# iHEARu - App Instructions

Go to the App Store (iPhone) or Google Play (Android) and search for iHEARu here. Download and install the application - It is FREE.

The icon looks like a ear with question mark in the center.

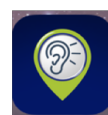

Open the app.

When you first set up the app, allow the app to use your location so that it searches the venues around where you are located.

Next, select "Yes Please" in response to the question " Do you want to sign up?" You have to sign up to submit the sound level that you measure at any venue.

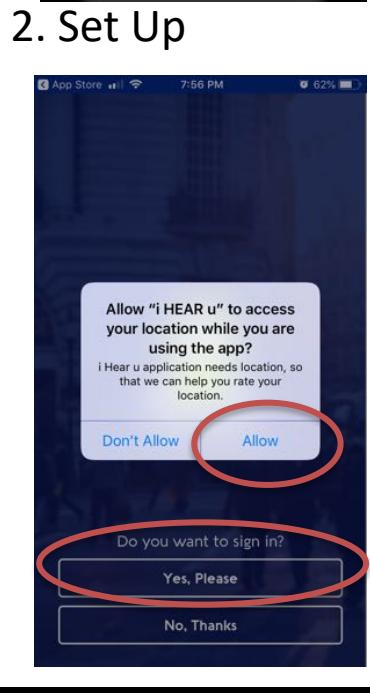

1. Getting Started

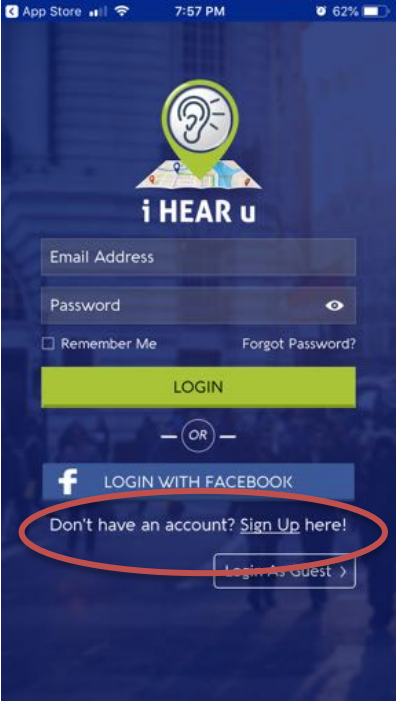

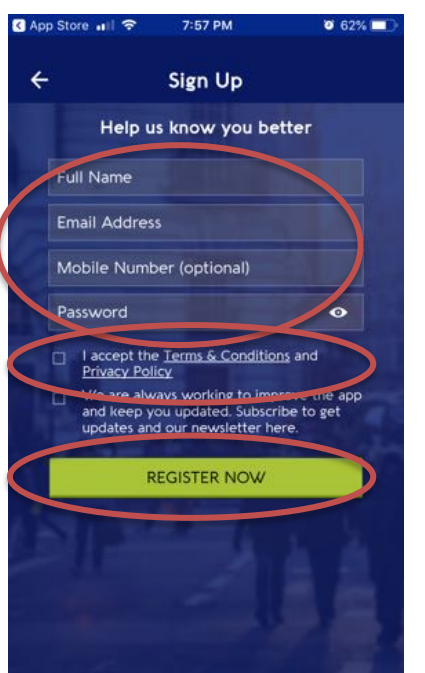

This is the page where you log in. If you don't log out, you will be LOGIN'd each time you open the app.

The first time you use the app you have to Sign Up. Select "Sign Up" on this page.

Sign Up is where you enter your Name, Email Address, and a Password you will use to sign in. Click on the "check box" labeled "*I accept the Terms & Conditions and Privacy Policy*".

Then select "REGISTER NOW"

The display will now go to "Map" View.

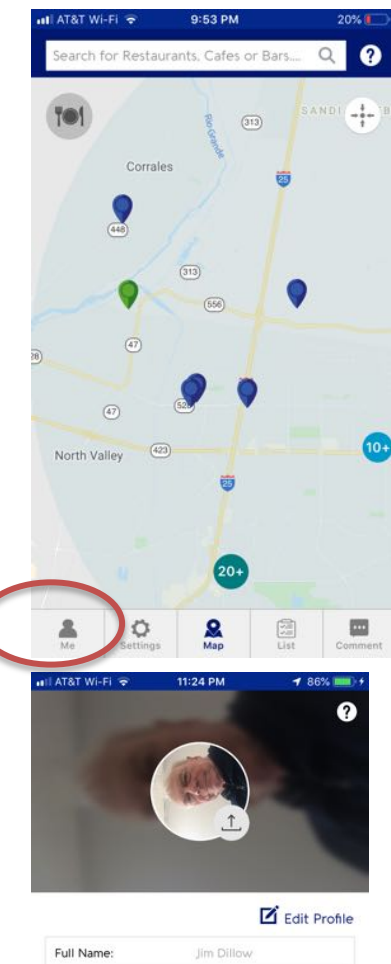

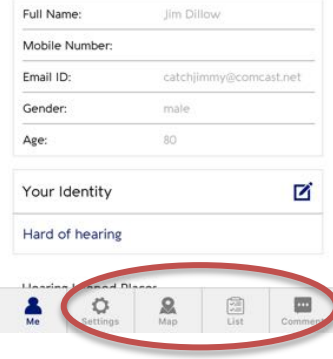

At the bottom of the "Map" view, there is a menu bar. The first choice is " $Me$ ". You can skip this if you don't want to include more information about yourself.

But if you do want to add more information about yourself, you can add more information in the " $Me''$  view. If you put your photo in this section, put it in right side up, not like the example.

There are 3 othere views that can be selected in the menu: "Map", "List", and "Comment". A description of the "Map" view is next

## 3 Finding Locations

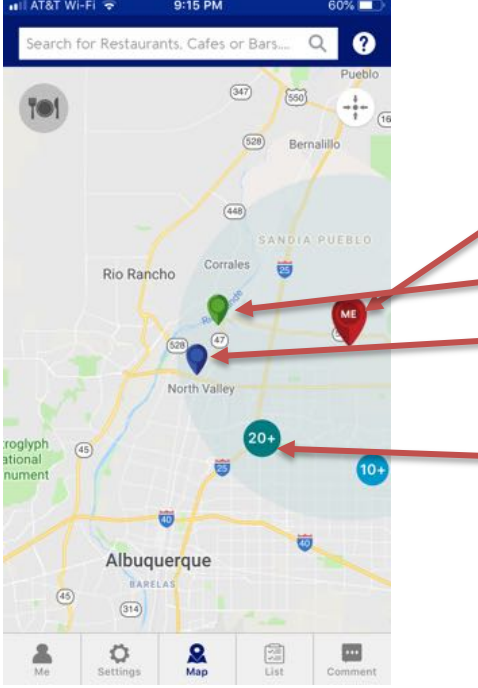

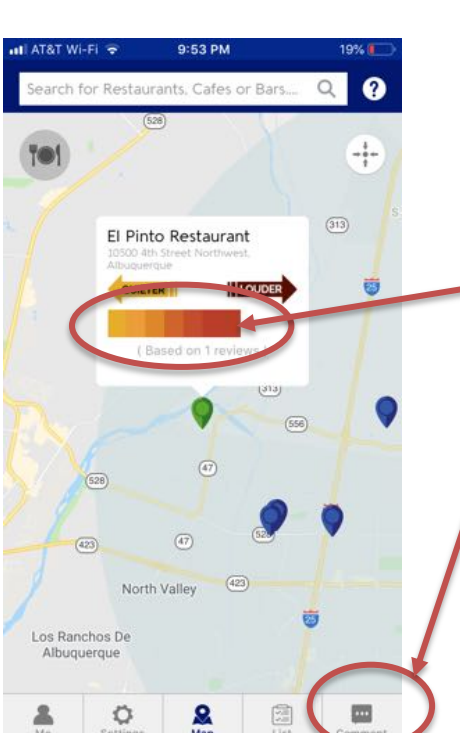

The "Map" view provides a graphical presentation of venues around your location

- The "Me" tear drop shows your location.
- The Green tear drop  $(\mathscr{C})$  shows locations with sound level data. The Blue tear drop shows other locations (not sure why all locations aren't shown).

The Round Circles indicate the number of venues in the geographic location.

Tapping on the " $Green$ " tear drop (the  $\odot$  tear drop) reveals the venue, the address and the average of the recorded sound levels for that venue along with the number of measurements made.

Tapping on the bar graph of the sound levels, you go to the next page.

"Comment" takes you to a page where you can take a measurement of the sound levels, provide your estimate of the sound levels and provide other information about the venue. More about this later.

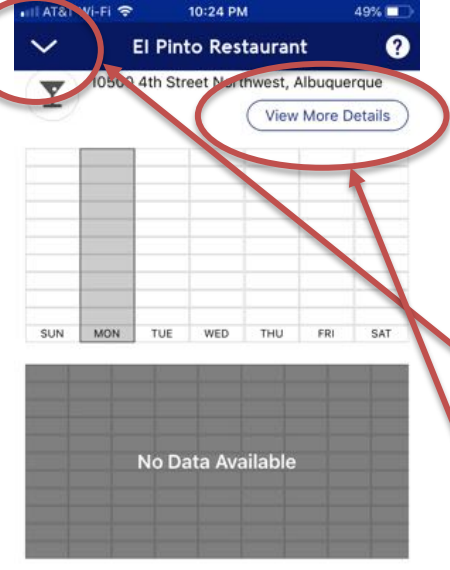

Average Rating **POST REVIEW** 10:14 PM Restaurants, Cafes or Bars El Bruno Restaurant Cantina Albuquerque  $(314)$  $\frac{Q}{M}$ 

Detailed Data View. In this view the average levels for different days and different times of the day will be displayed. In this case, not enough data has been collected to generate averages. A large amount of data will have to be collected to fill in this type of information.

The down arrow in the upper, right hand corner takes you back to the map

The "View More Details" takes you to a Yelp review of the venue

"Post Review" takes you to a page where you can take a measurement of the sound levels, provide your estimate of the sound levels and provide other information about the venue.

In the "Map" view, selecting a "Blue" tear drop displays the venue, along with the address.

Tapping on the Venue name takes you to the next page.

"Comment" takes you to a page where you can take a measurement of the sound levels, provide your estimate of the sound levels and provide other information about the venue. More about this later.

El B uno Restaurant Y Cantina St NW, Los nchos De Albuquer. **View More Details** 

Detailed Data View – None here because there have not been any measurements yet for this venue.

On this page, you have 3 choices:

The down arrow in the upper, right hand corner takes you back to the map

The "View More Details" takes you to a Yelp review of the venue

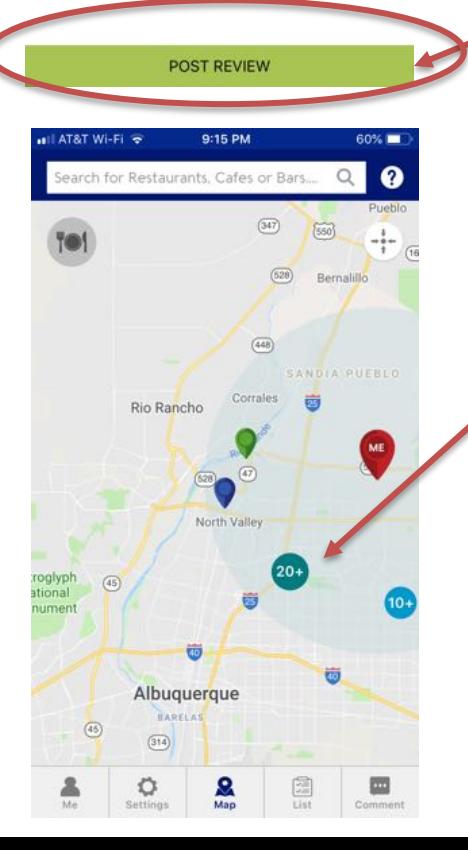

"Post Review" takes you to a page where you can take a measurement of the sound levels, provide your estimate of the sound levels and provide other information about the venue.

If you select one of the circles with a number in it, a list of venues near near this circle will be displayed along with the address of the venue and measured sound levels if they exist. This page is shown next.

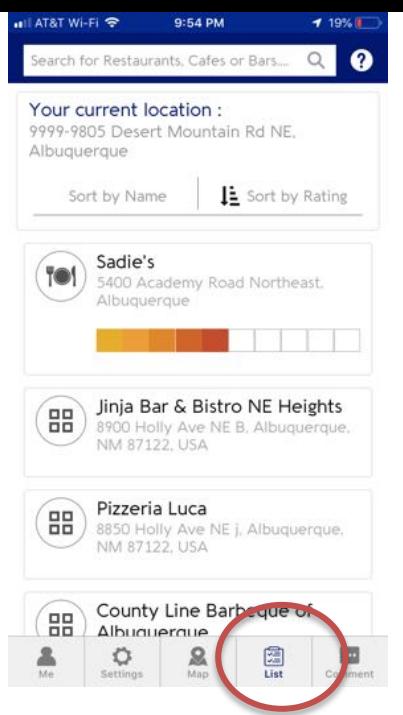

You can access the list view going through the "Map" view as described above or directly from the "List" selection on the menu at the bottom of the page. If you go to this view from the menu, it lists venues near your current location. The list is developed from the Yelp data base and is very comprehensive.

Again, the sound data is very sparse for Albuquerque, so we need everyone to take data when they are out at restaurants, bars, cafes and other venues.

## 4. Submit a Sound Measurement and Review of a Venue

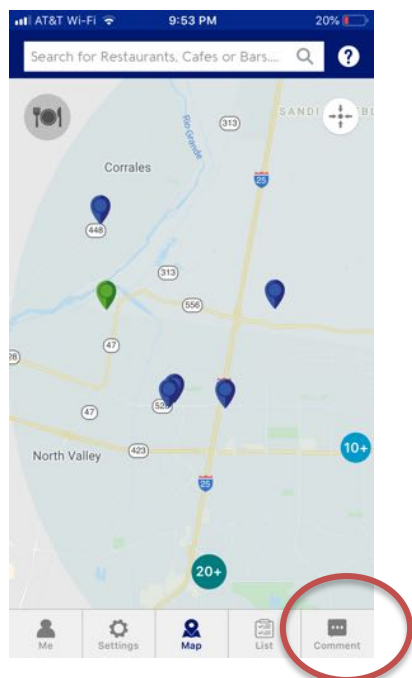

The instructions for this procedure is provided by iHEARu

The view shown in the following guide provided by iHEARu is reached by selecting "Comment" in the "Map" view or by selecting "Post a Review" in the pages designated for displaying data (even though data may not be shown if there are not any measurements).

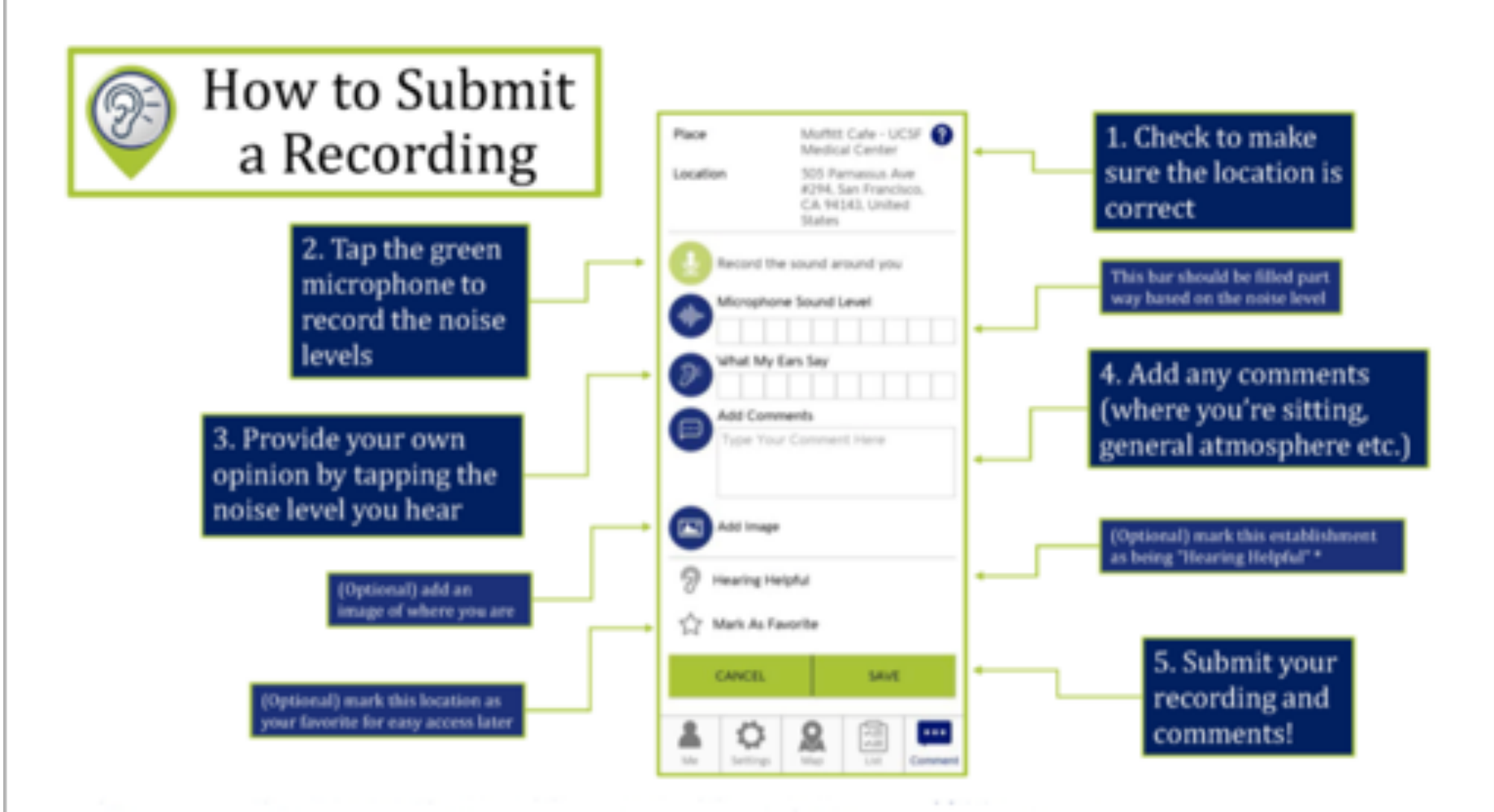

## https://www.ihearuapp.com

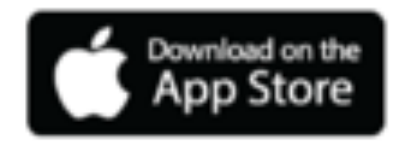

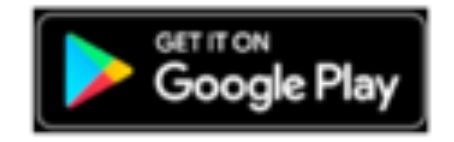

## 4. Settings.

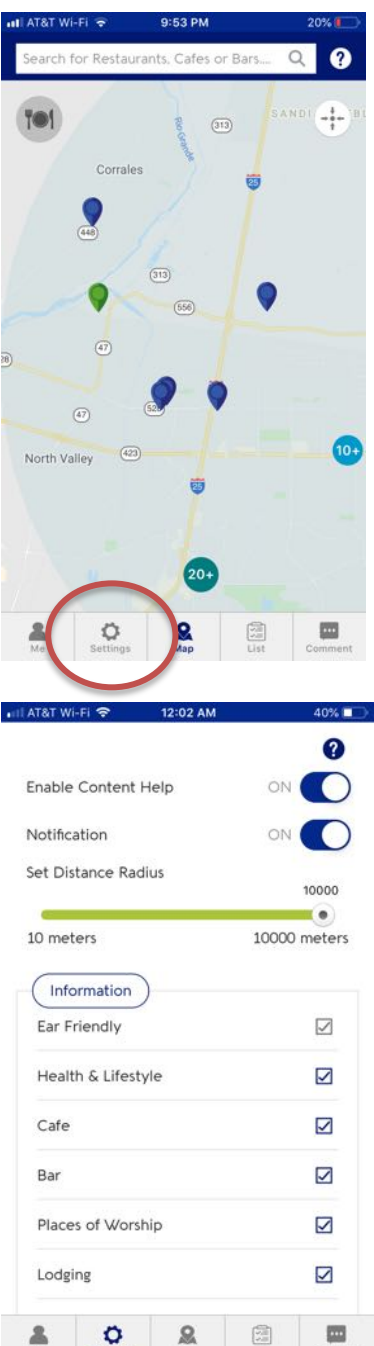

The "Settings" menu is accessed by tapping the "Gear" icon on the bottom of the screen.

Recommend setting "Enable Content Help" to "ON". This provides some onscreen help when using the application.

The "Set Distance Radius" allows you to determine the range of search relative to your location.

The "Information" section allows you to select the types of information provided by the app.